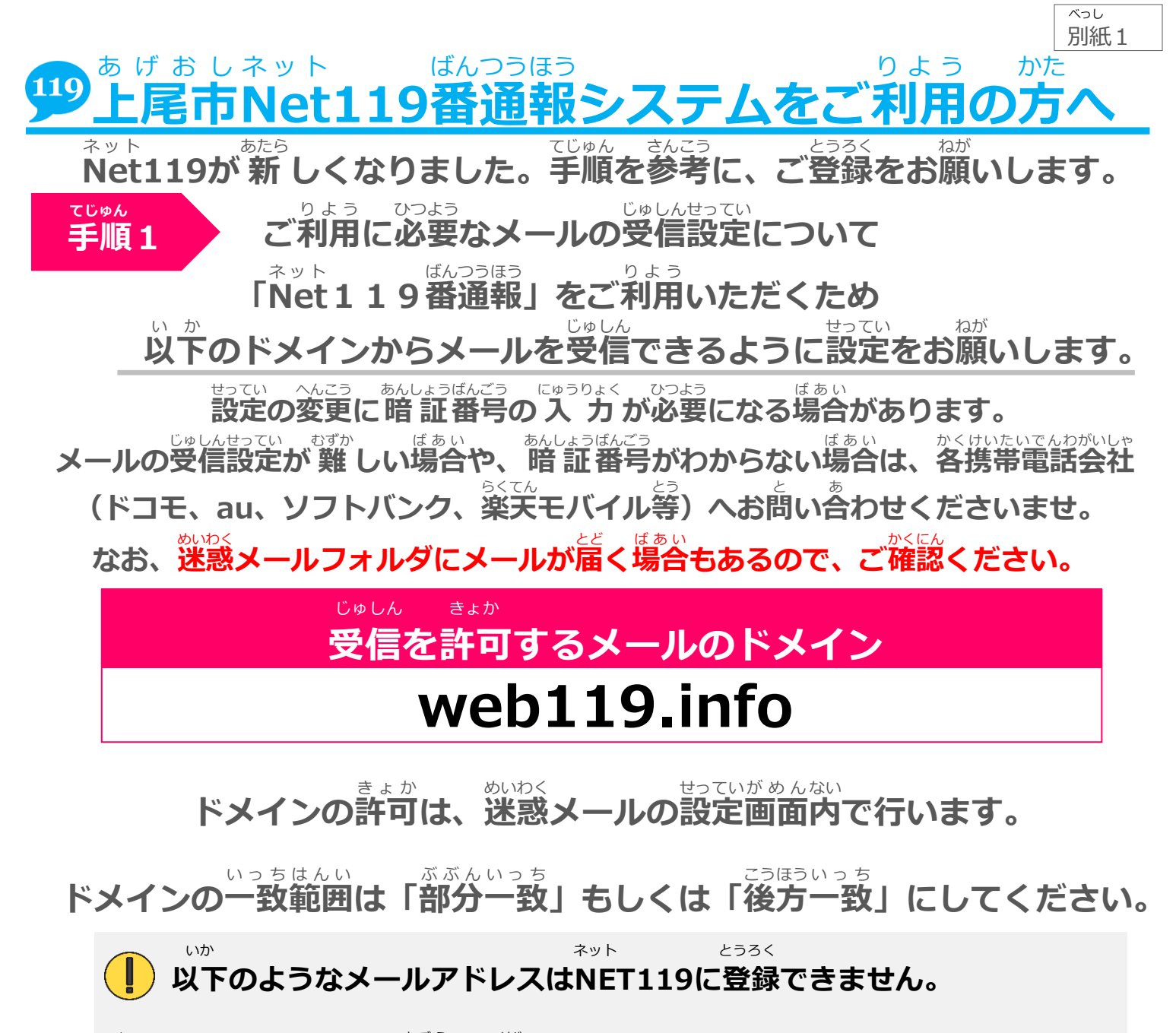

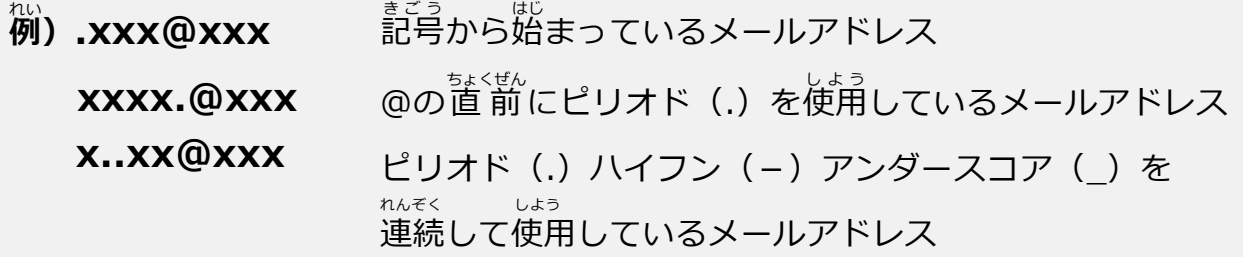

うらめん てじゅん じゅしん じゅしん かくにん **設定が完了したら裏面の手順にそって、メールが受信できるかご確認ください。** せってい かんりょう

**キャリアショップのご担当者様へ** たんとうしゃさま

に関する問い合わせで利用者様がご来店された際は、ご対応頂けましたら幸いです。 かん と あ りようしゃさま らいてん さい たいおう いただ さいわ 「Net119番通報システム」はインターネット上から119番通報できる、音声で通報する こんなん かたすむ してい してい しんしゅう じゅしんせってい あんしょうばんごう ことが困難な方向けのサービスです。指定ドメインからのメール受信設定や、暗証番号 じょう ばんつうほう おんせい つうほう ネット きんきゅうほう

> **裏面 もご確認 ください。** うらめん かくにん

# ドメインの許可設定が完了したら、NET119からのメールが受信できるか **メール受信確認作業** じゅしんかくにんさぎょう きょかせってい かんりょう ネット じゅしん

ゕ<u>ヽ</u><br>確認をお願いします。メールは複数回届きますので、必ず最後まで確認してください。

から そうしん ✔ **(1)空メールを送信する** いか ちょうほう から そうしん 以下のどちらかの方法で空メールを送信してください。 ①左のQRコードを読み取り、メールの宛先に指定する。 ひだり よ と あてさき してい ちょくせつにゅうりょく ②宛先に「**check119@entry08.web119.info**」と直接入力する。 ほんぶん もじ いじょう もじ にゅうりょく ※iPhoneの場合は、本文に1文字以上の文字を入力して送信してください。 ネット どうさかくにん **(2)「NET119動作確認(0/3)」メールが届く** 空メール送信後、件名が「NET119動作確認(0/3)」というメールが届きます。 から さんこう こうしんご けんめい ネット どうさかくにん さんしゃ さんじょう とど メール本文に記載されている動作確認のURLを選択し、インターネットの画面が 表示されたら「次へ」を選択します。 ひょうじ つぎ せんたく とど ばあい めいわく ちょうしょう めいわく せってい かくにん ※メールが届かない場合は、迷惑メールフォルダおよび迷惑メール設定をご確認ください。 ネット どうさかくにん **(3)「NET119動作確認(1/3)」メールが届く** けんめい ネット どうさかくにん 件名が「NET119動作確認(1/3)」というメールが届きます。 ほんぶん きさい 19 動作確認(2/3) メール本文に記載されているURLを選択し、インター がめん ひょうじ いちそくい NET119利用登録にあたりご使用端末の動作確認をします。 ネットの画面が表示されたら「位置測位」を選択します。 1. 「位置情報」ボタンを押して位置情報が取得できるかを確認し いちじょうほう りようかくにん ひょうじ きょか 位置情報の利用確認が表示されたら許可してください。 ブラウザが位置情報へのアクセスを確認してきたときは、許可 してください。 いちじょうほうせってい ちょうしゃ はんたい ばあい ほんたい 位置測位 (位置情報設定をオフにしている場合は、本体の せってい 2. [次へ]ボタンを押してメールが受信できるかを確認します。 設定よりオンに変更してください。) いちじょうほう しゅとく かくにん つび つぎ せんたく 位置情報の取得が確認できたら「次へ」を選択します。 がめん 画面イメージ どうさかくにん **(4)「NET119動作確認(2/3)」メールが届く** けんめい ネット どうさかくにん 件名が「NET119動作確認(2/3)」というメールが届きます。 メールあなに記載されているURLを選択し、意ほどと同様に位置測位の確認をし、 - <sub>ゔぎ</sub><br>「次へ」を選択します。 ネット どうさかくにん **(5)「NET119動作確認(3/3)」メールが届く** けんめい ネット どうさかくにん 件名が「NET119動作確認(3/3)」というメールが届きます。 どうさかくにん しゅうりょう 以上で動作確認は終了です。 **<sub>てじゅん</sub><br>手順2もご確認ください。** かくにん

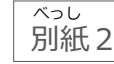

# にんしょう じっし **<sup>①</sup> メールアドレス認証を実施**

あたら ネット ネット まどぐちしんせい **新しいNET119から「NET119窓口申請** かりかんりょう し さんのう とど き **仮完了のお知らせ」メールが届いたら記** さい **載のURLにアクセスします。**

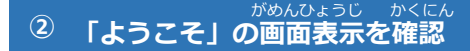

ネット つうほう **「NET119通報URLのお知らせ」メールが** とど きさい **届いたら記載のURLにアクセスし「ようこ** がめんひょうじ かくにん **そ」の画面表示を確認します。**

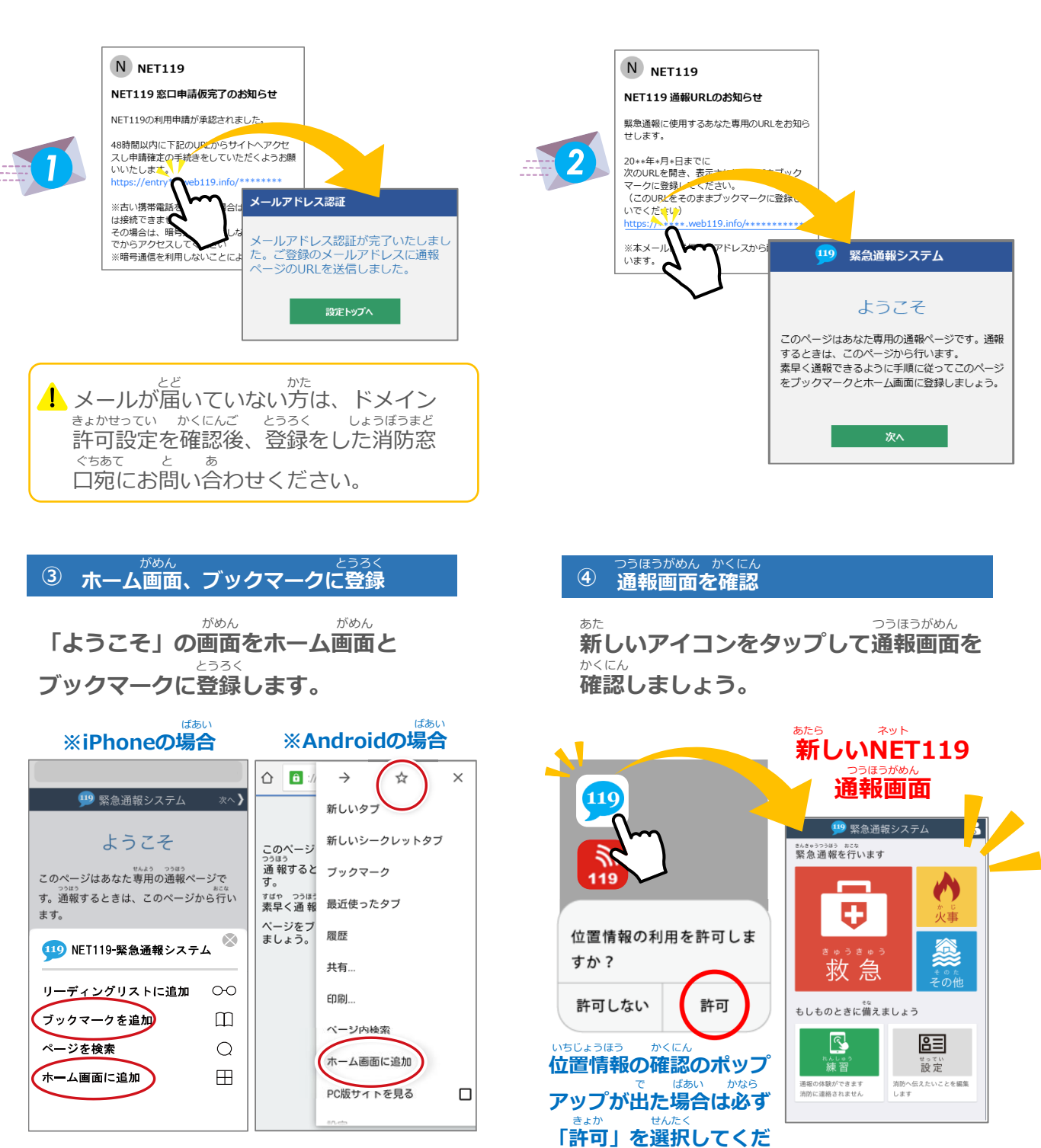

せっていご てじゅん かくにん うちゅう かんじゅん つづ **設定後は手順3をご確認ください。【>>裏面へ続く】**

**さい。**

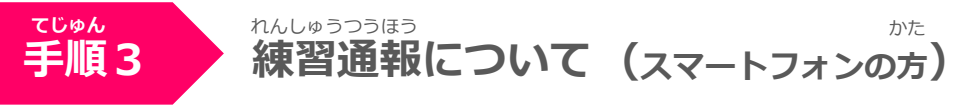

### あたら ネット とうろく お れんしゅうつうほう おこな 新しいNET119の登録が終わったら、練習通報を行ってください。

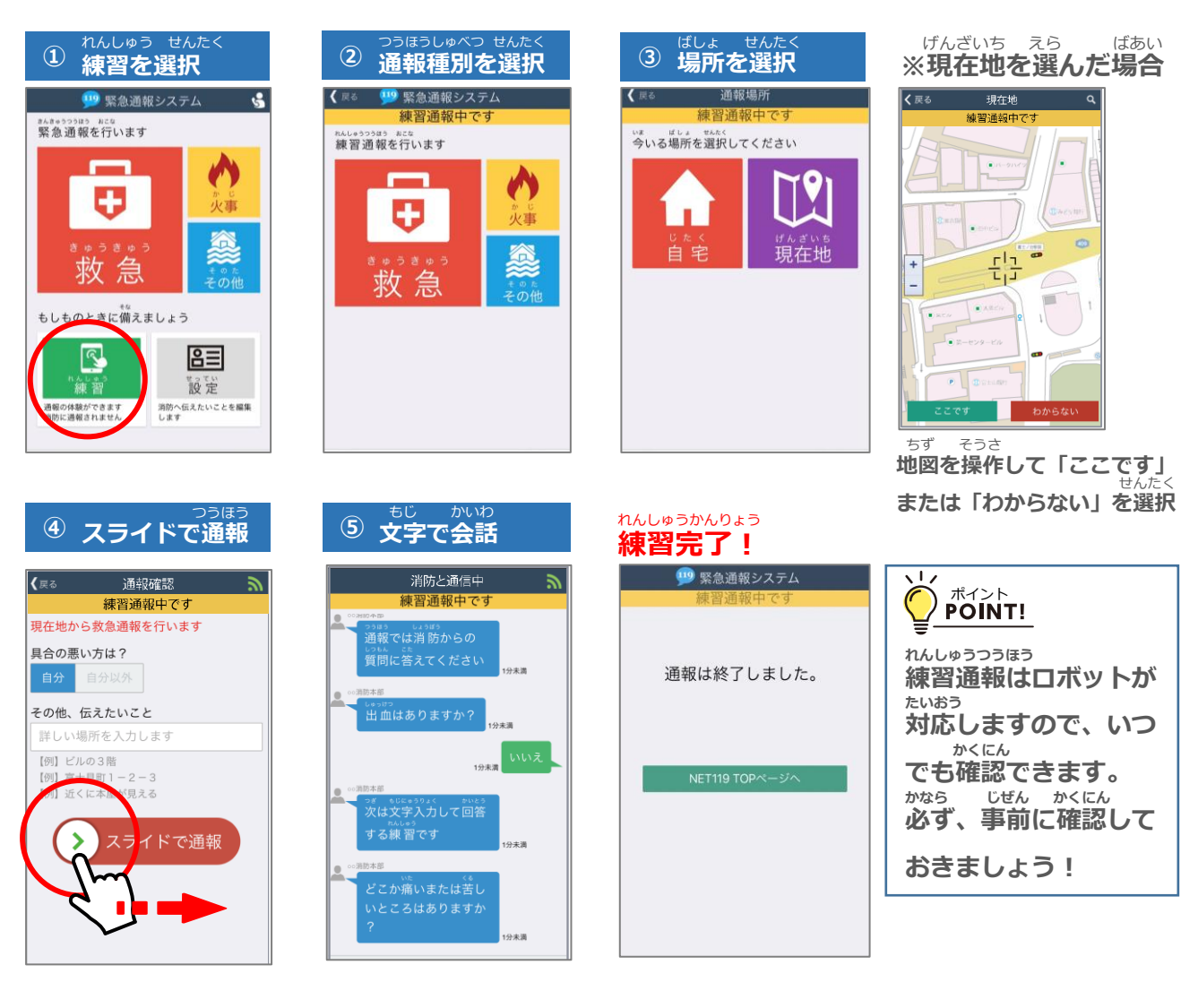

いぜん ネット さくじょ **以前の"Net119"アイコンの削除について**

いぜん ネット さくじょ **以前の"Net119"アイコンは削除しましょう。**

**てじゅん 手順4**

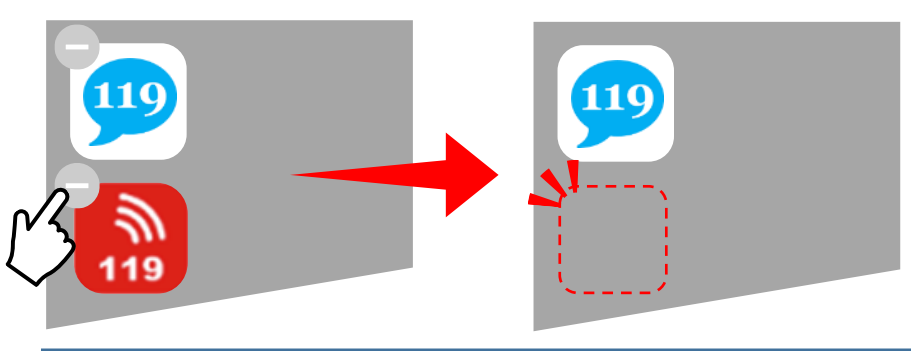

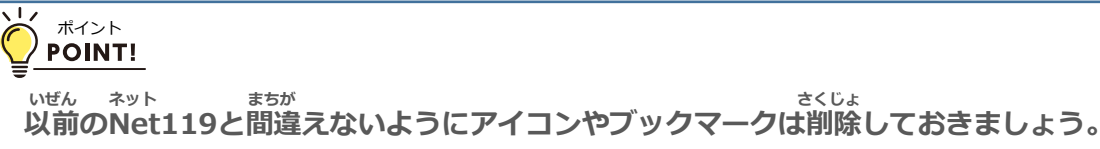

あたら ネット とうろく **新しいNET119の登録について (携帯電話の方)** けいたいでんわ かた

## にんしょう じっし **<sup>①</sup> メールアドレス認証を実施**

**てじゅん 手順2**

あたら ネット ネット まどぐちしんせい **新しいNET119から「NET119窓口申請** かりかんりょう し しんじん とど **仮完了のお知らせ」メールが届いたら記** さい **載のURLにアクセスします。**

#### がめんひょうじ かくにん **「ブックマーク登録」の画面表示を確認 ②**

ネット つうほう **「NET119通報URLのお知らせ」メールが** とど きさい **届いたら記載のURLにアクセスします。**

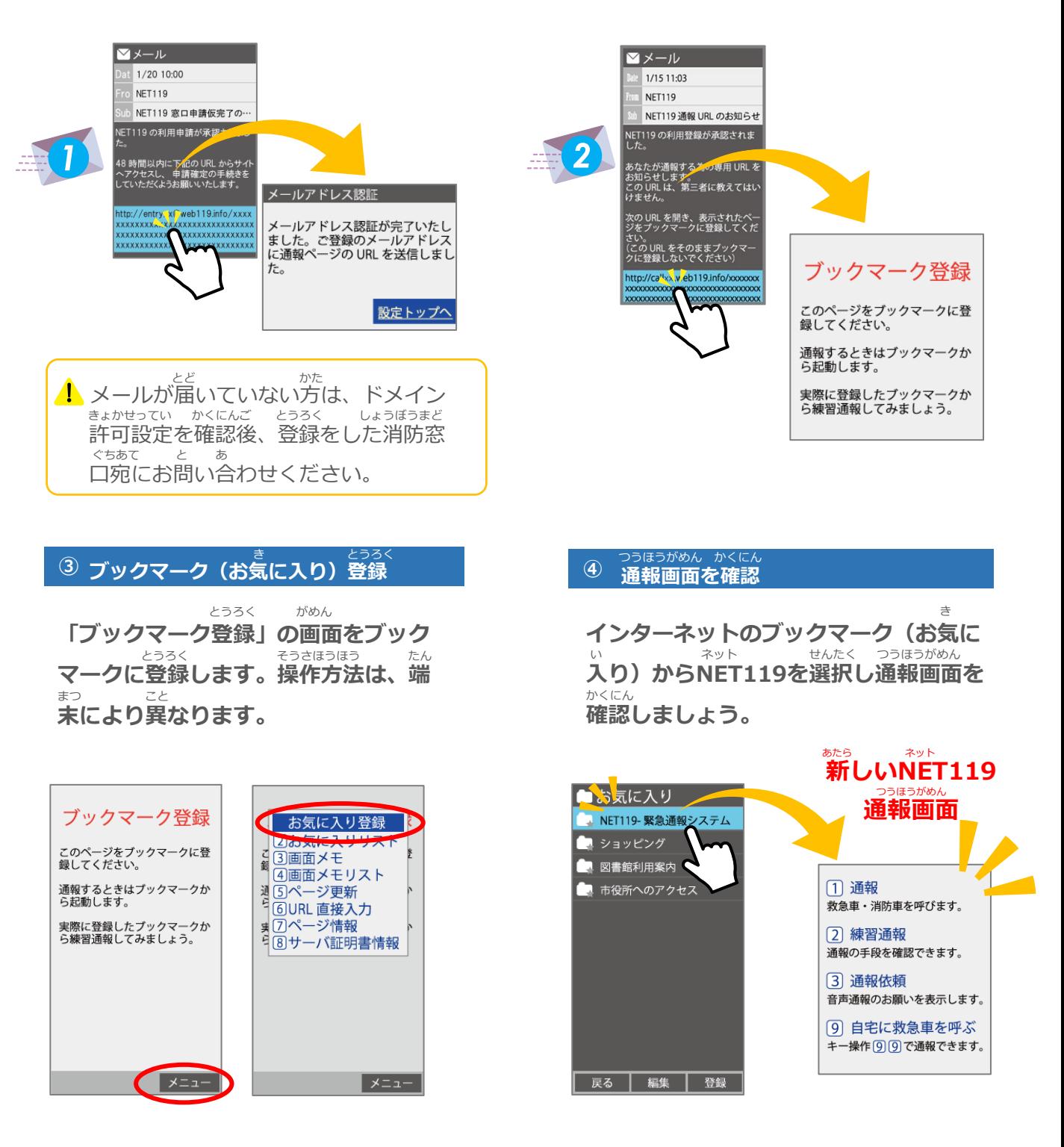

せっていご てじゅん かくにん うちゅう かんじゅん つづ **設定後は手順3をご確認ください。【>>裏面へ続く】**

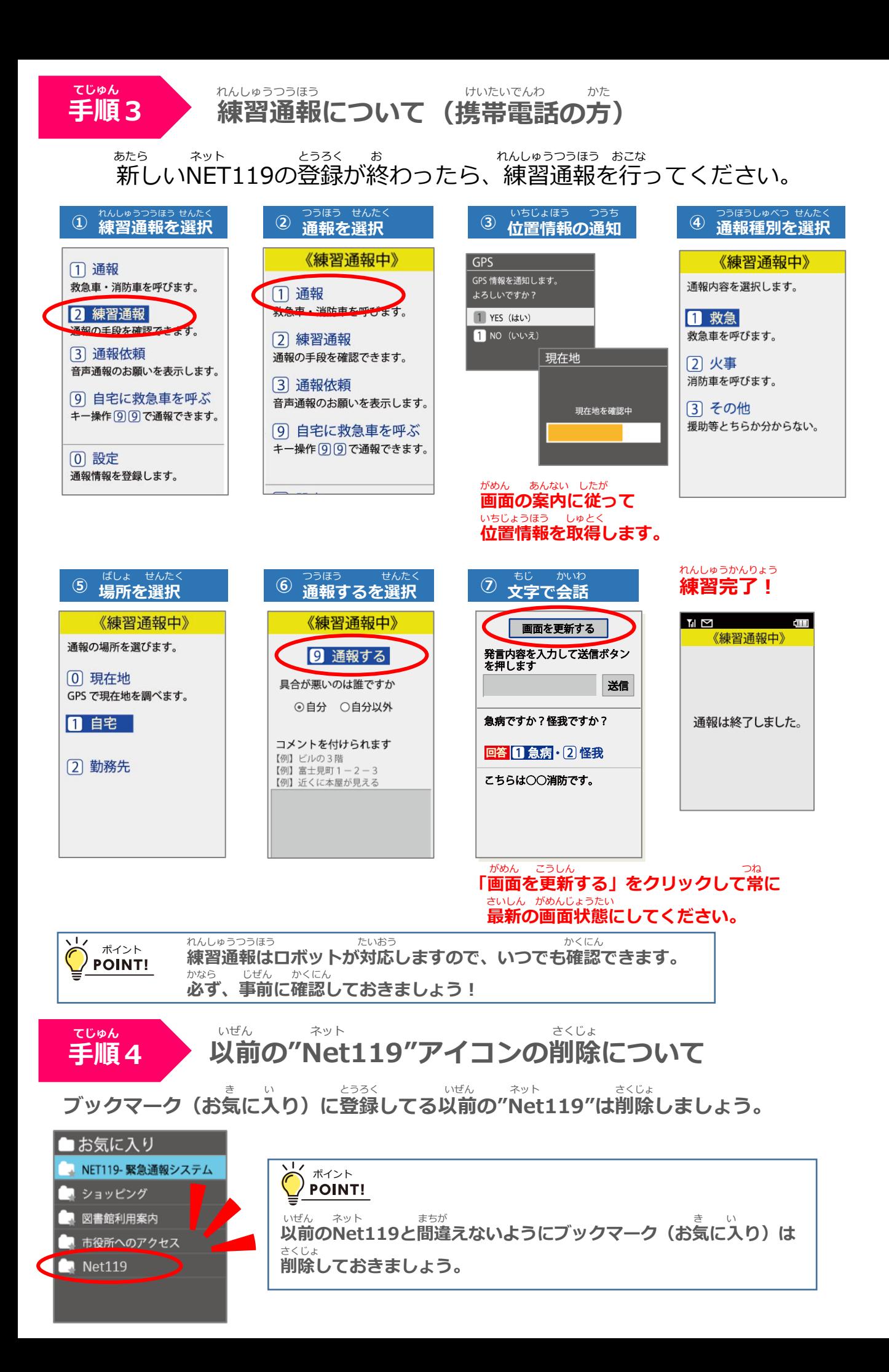